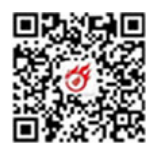

# 深圳市科技业务管理系统新登录注 册方式使用手册 深圳市科技业务管理系统新登录注<br>第三:<br>第二:<br><sub>如何成为普通申报用户</sub><br><sub>如何成为普通申报用户</sub><br><sub>从第2步开始(法人注册和认证请参照本文第二章的 1、4、5、6 节);<br><br>2、申报人员注册个人账号,再使用本单位法人账号将个人账号添</sub>

如何成为普通申报用户

1、注册法人账号,并对法人账号实名认证,如单位已有法人账号,

2、申报人员注册个人账号,再使用本单位法人账号将个人账号添 **册方式使用手册**<br>如何成为普通申报用户<br>1、注册法人账号,并对法人账号实名认证,如单位已有法人账号,<br>从第2步开始(法人注册和认证请参照本文第二章的 1、4、5、6 节);<br>2、申报人员注册个人账号,再使用本单位法人账号将个人账号添<br>加为经办人,个人账号确认为经办人;(参照第二章的 10 节);<br>3、登录成功后,点击经办企业的名称,则以普通申报用户身份进 1、注册法人账号, 并对法人账号实名认证, 如单位已有法人账号,<br>52 步开始 (法人注册和认证请参照本文第二章的 1、4、5、6 节);<br>2、申报人员注册个人账号, 再使用本单位法人账号将个人账号添<br>3经办人, 个人账号确认为经办人; (参照第二章的 10 节);<br>3、登录成功后, 点击经办企业的名称, 则以普通申报用户身份进<br><br>可成为单位管理员<br>1、法人账号默认为单位管理员, 此外参照第三章的 7 节方式设置<br>重报用户(经办人)为单位 注册法人账号,并对法人账号实名认证,如单位已有法人账:<br>2 步开始 (法人注册和认证请参照本文第二章的 1、4、5、6 节<br>申报人员注册个人账号,再使用本单位法人账号将个人账号<br><br><br><br><br>圣办人, 个人账号确认为经办人; (参照第二章的 10 节);<br><br><br><br><br><br><br><br><br>充。<br><br>法人账号默认为单位管理员, 此外参照第三章的 7 节方式设<br><br><br><br><br><br><br>执用户 (经办人) 为单位管理员<br>法人案照第三章的 7 节方式设<br><br><br><br><br><br><br> <br> <br> <br>

3、登录成功后,点击经办企业的名称,则以普通申报用户身份进 入系统。

如何成为单位管理员

普通申报用户(经办人)为单位管理员

如何成为科研人员

1、扫描"个人登录"二维码,进行认证后,即可登录系统成为科 研人员。 普通申报用户(经办人)为单位管理员<br>如何成为科研人员<br>1、扫描"个人登录"二维码,进行认证后,即可登录系统成为科<br>研人员。<br>**一、系统入口**<br>方式一:深圳市科技业务管理系统入口<br>1.打开浏览器(GoogleChrome/火狐/360 等),输入地址:<br>https://sticapply.sz.gov.cn,打开省统一身份认证平台的登录

# 一、系统入口

## 方式一:深圳市科技业务管理系统入口

https://sticapply.sz.gov.cn,打开省统一身份认证平台的登录

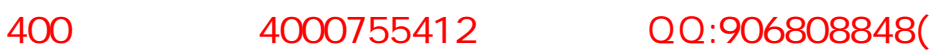

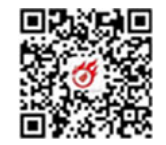

页面,使用省统一身份认证平台的法人账号进行登录。

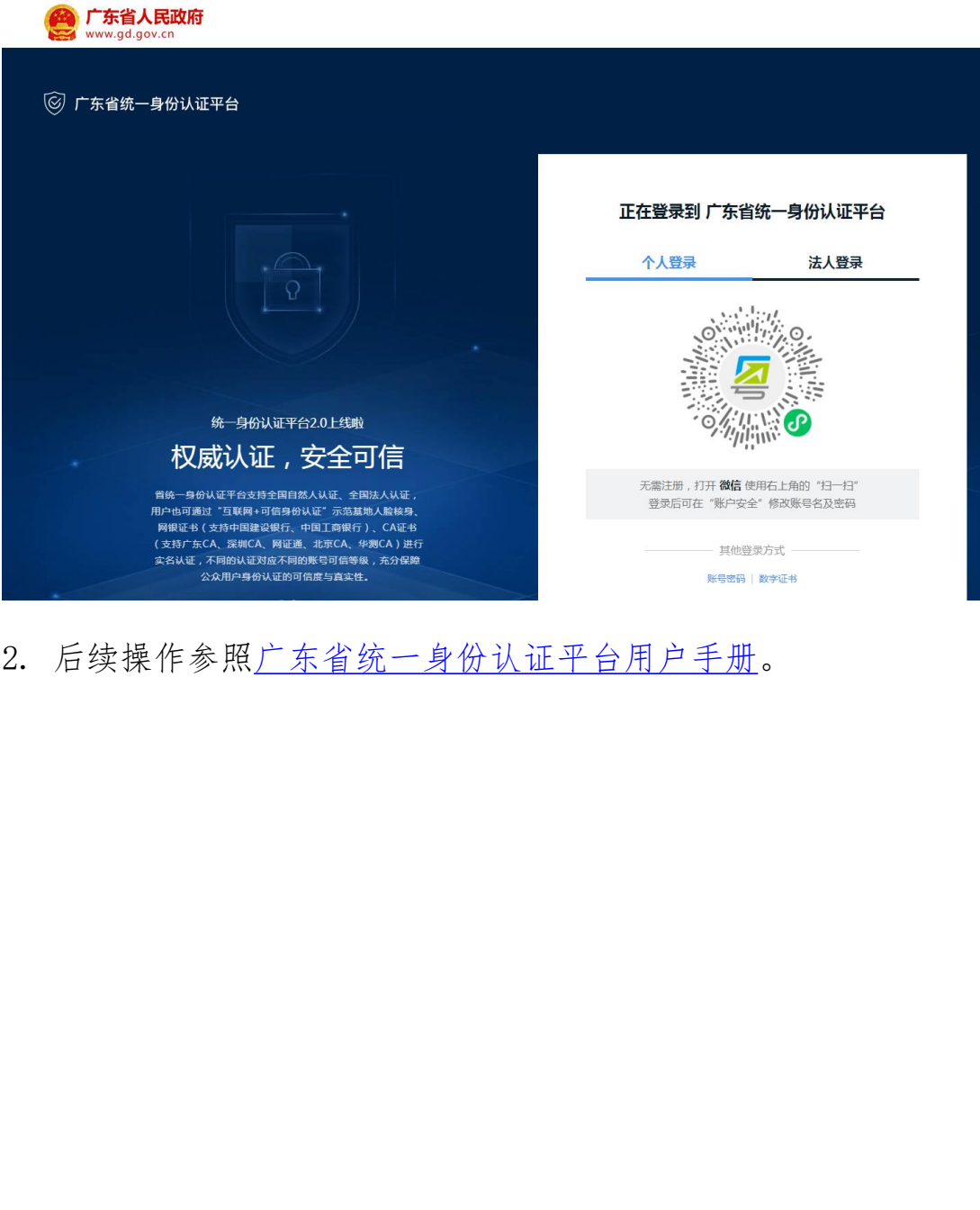

2. 后续操作参照广东省统一身份认证平台用户手册。

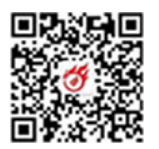

## 方式二:深圳市科技创新委员会管网入口

- 1004000755412 00:906808848(<br>方式二: 深圳市科技创新委员会管网入口<br>1. 打开浏览器 (Google Chrome/火狐/360 等 ) ,输入地址:<br>http://stic.sz.gov.cn/,打开深圳市科技创新委员会管网,点 http://stic.sz.gov.cn/,打开深圳市科技创新委员会管网,点 击页面右上角的"业务系统(申报单位)",打开省统一身份认 证平台的登录页面,使用省统一身份认证平台的法人账号进行登 录。 方式二:深圳市科技创新委员会管网入口<br>1. 打开 浏览器 (Google Chrome/火狐/360 等) , 输入地址:<br>http://stic.sz.gov.cn/, 打开深圳市科技创新委员会管网, 点<br>击页面右上角的"业务系统(申报单位)", 打开省统一身份认<br>证平台的登录页面, 使用省统一身份认证平台的法人账号进行登录。<br>录。<br>2. 后续操作参照<u>广东省统一身份认证平台用户手册</u>。<br>方式三: 广东政务服务网入口 1.打开浏览器(Google Chrome/ 入狐/360 寻),输入地址:<br>http://stic. sz. gov. cn/,打开深圳市科技创新委员会管网,点<br>击页面右上角的"业务系统(申报单位)",打开省统一身份认<br>证平台的登录页面,使用省统一身份认证平台的法人账号进行登<br>录。<br>2. 后续操作参照<u>广东省统一身份认证平台用户手册</u>。<br>**方式三:广东政务服务网入口**<br>1. 打开浏览器(Google Chrome/ 火狐/360 等) 出贝面石工用的 亚分示统(中枢ギ位) ,打刀骨<br>证平台的登录页面,使用省统一身份认证平台的法人<br>录。<br>2. 后续操作参照<u>广东省统一身份认证平台用户手册</u>。<br>**方式三:广东政务服务网入口**<br>1. 打开 浏览器(Google Chrome/火狐/360 等) , 输<br>https://www.gdzwfw.gov.cn/。<br>2. 搜索事项<br>2. 1.按事项名称
- 

#### 方式三:广东政务服务网入口

- https://www.gdzwfw.gov.cn/。
- 
- 2.1.按事项名称

输入您要办理事项的名称或关键字,点击"搜索",您可以浏览 与搜索内容有关的快捷入口、办理事项、常见问题咨询、政策新闻等 信息。 いっちょう しゅうしょう しんしゅう しんしゅう しゅうしょく .。<br>续操作参照<u>广东省统一身份认证平台用户手册</u>。<br><br><br><br><br>: 于 浏 览 器 (Google Chrome/ 火 狐 /360 等 ) , 输 入 地 址<br><br><br>: 索事项<br>家务<br>常 交要办理事项的名称或关键字,点击"搜索",您可以议<br>家内容有关的快捷入口、办理事项、常见问题咨询、政策新闻<br>& 内容有关的快捷入口、办理事项、常见问题咨询、政策新闻

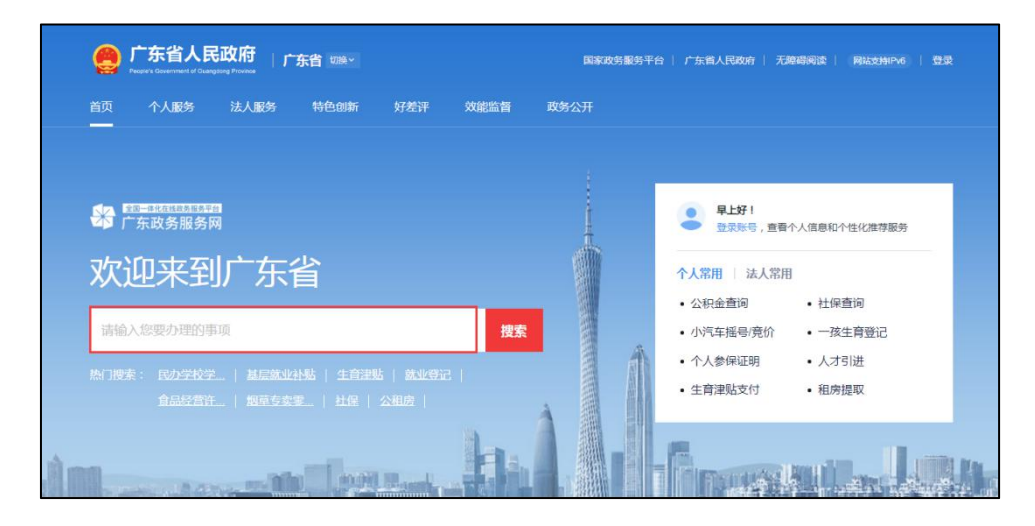

如展示信息过多,您可以选择所属地市、部门名称、服务对象、

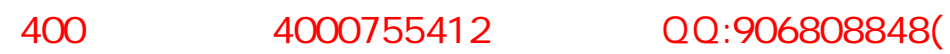

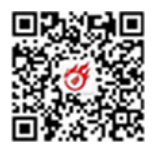

事项类型进一步缩小搜索范围。

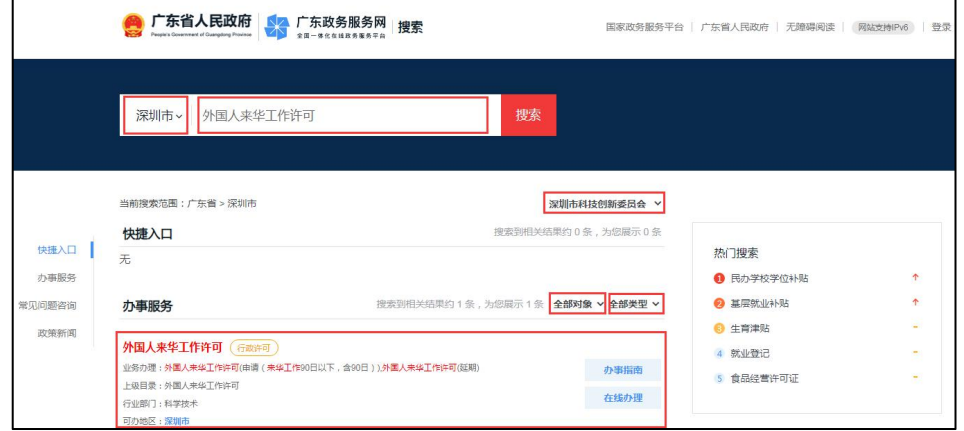

2.2.按部门分类

依次选择"法人服务"→"按部门分类"→"深圳市"→"深圳 市科技创新委员会",您可浏览本部门的所有事项。 中企政策网 此文件仅供相关企业学习交流

#### 400 4000755412 QQ:906808848(

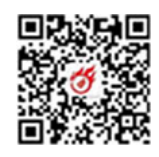

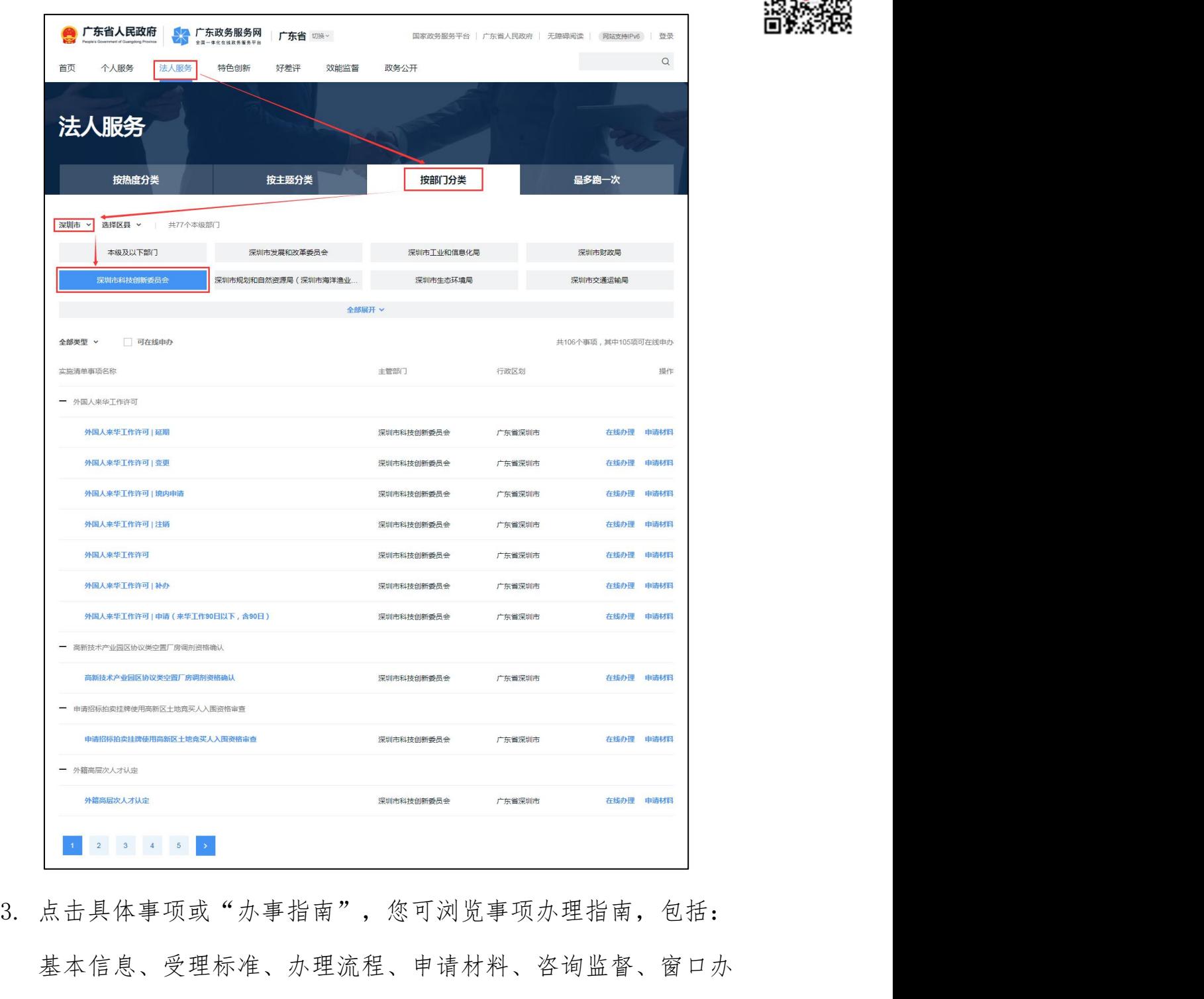

基本信息、受理标准、办理流程、申请材料、咨询监督、窗口办 理、收费项目信息、法律依据、权利与义务、法律救济。

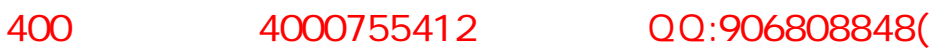

oz

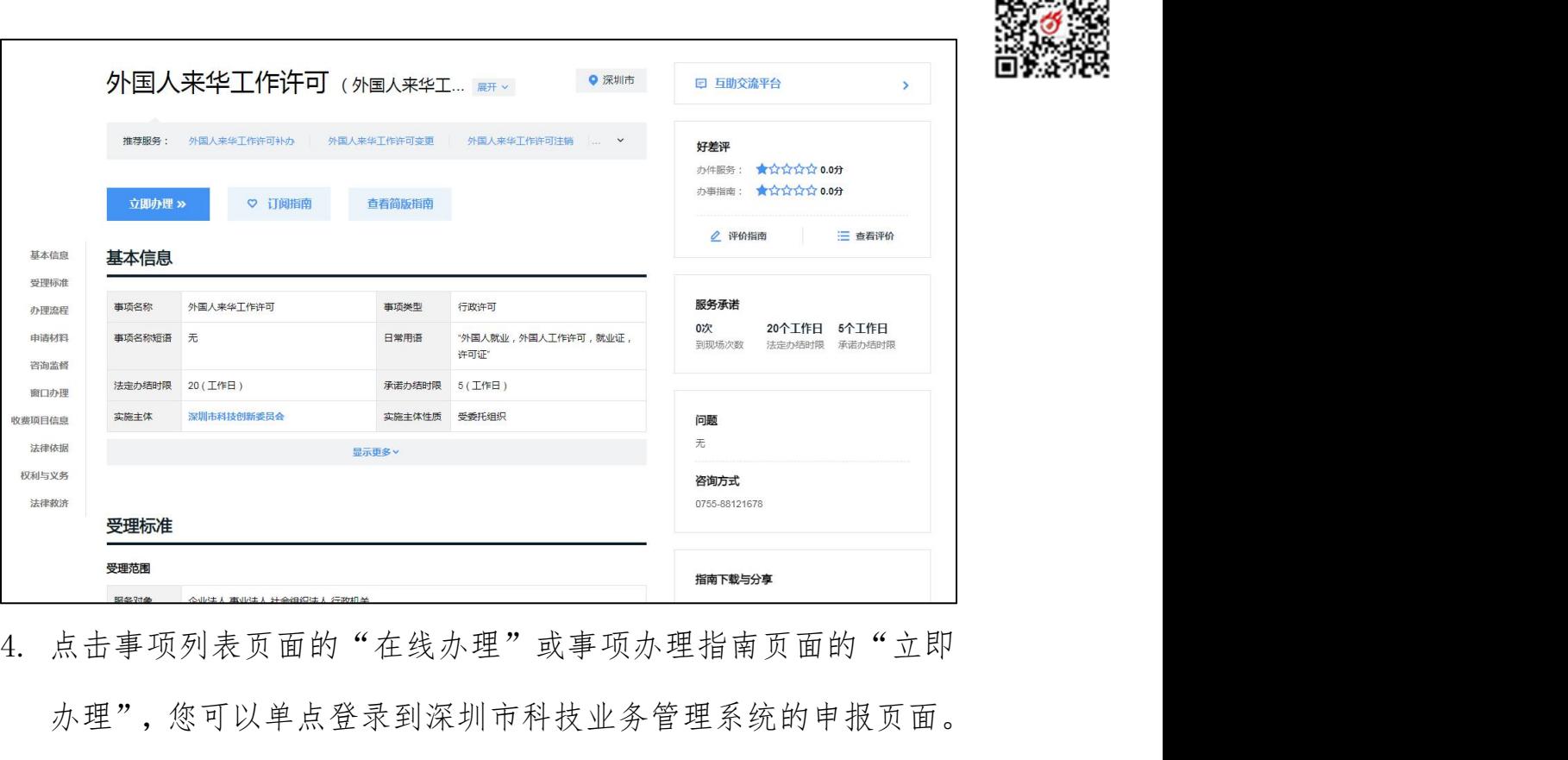

办理",您可以单点登录到深圳市科技业务管理系统的申报页面。 具体操作参照广东省统一身份认证平台用户手册。 <sub>spand</sub><br><br><sub>spand</sub><br><br>由事项列表页面的"在线办理"或事项办理指南页面的"立理",您可以单点登录到深圳市科技业务管理系统的申报页<br>体操作参照<u>广东省统一身份认证平台用户手册</u>。

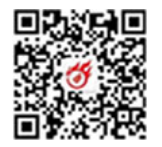

# <span id="page-6-0"></span>二、广东省统一身份认证平台用户手册

广东省统一身份认证平台是广东省人民政府主办建立的一套系 统,它向上对接了国家统一身份认证平台系统,向下对接了省内各级 政府部门的业务系统,面向互联网用户(自然人、法人),提供注册、 登录、实名核验、账户信息管理等服务,实现"一次登录、全省通办、 全国通办"。如您在使用广东省统一身份认证平台的过程中遇到问题, 二、广东省统一身份认证平台用户手册<br>广东省统一身份认证平台是广东省人民政府主办建立的一套系统,它向上对接了国家统一身份认证平台系统,向下对接了省内各级<br>统,它向上对接了国家统一身份认证平台系统,向下对接了省内各级<br>政府部门的业务系统,面向互联网用户(自然人、法人),提供注册、<br>登录、实名核验、账户信息管理等服务,实现"一次登录、全省通办、<br>全国通办"。如您在使用广东省统一身份认证平台的过程中遇到问题,<br>可前往<u>帮助中心</u>或拨打咨询电话 1 广东省统一身份认证平台是广东省人民政府主办建立的一套系<br>它向上对接了国家统一身份认证平台系统,向下对接了省内各级<br>部门的业务系统,面向互联网用户(自然人、法人),提供注册、<br>、实名核验、账户信息管理等服务,实现"一次登录、全省通办、<br>通办"。如**您在使用广东省统一身份认证平台的过程中遇到问题,**<br>往<u>帮助中心</u>或拨打咨询电话 12345。<br><br>1. 账号密码注册

#### 1.账号密码注册

核验、注册完成。

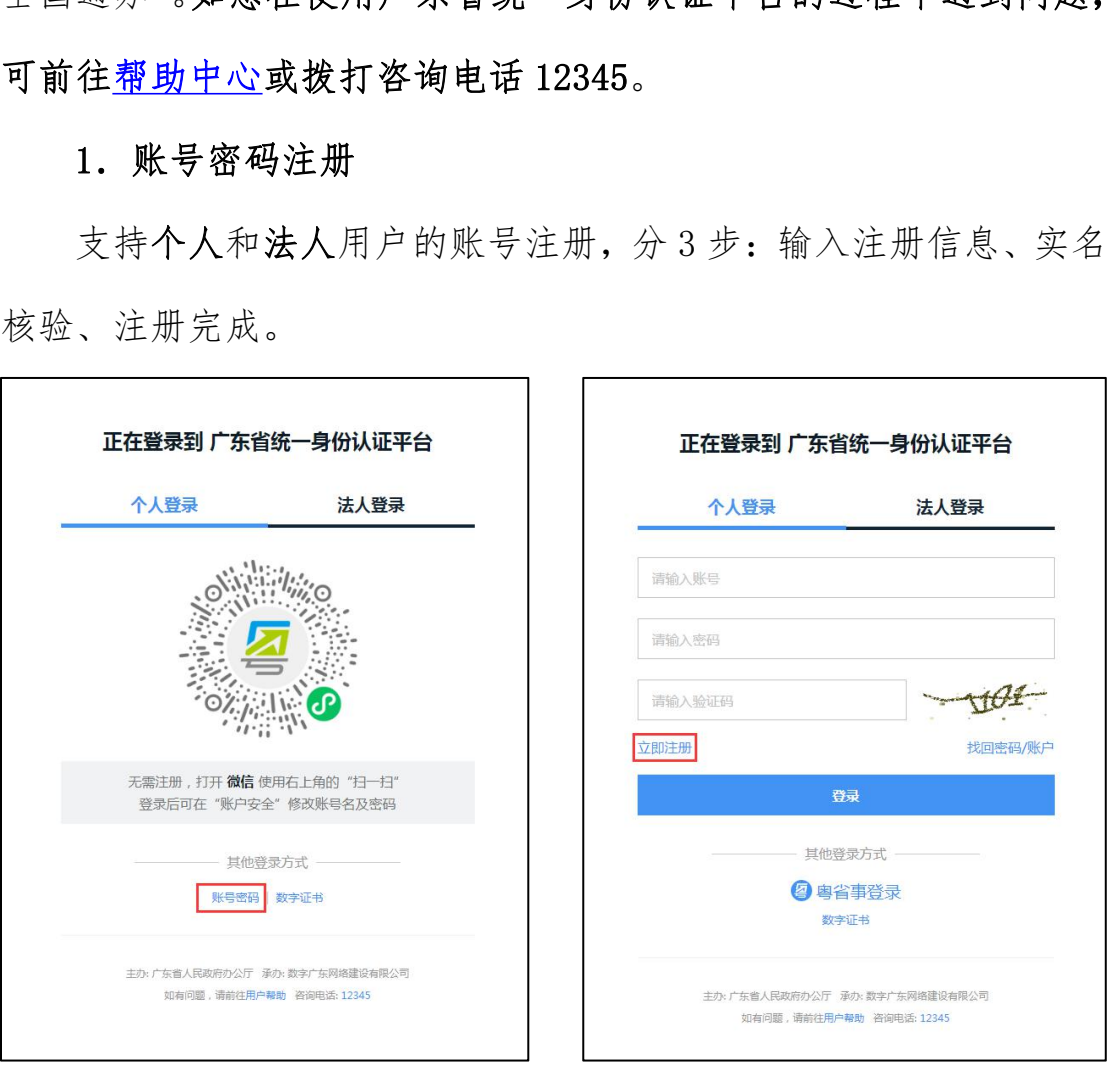

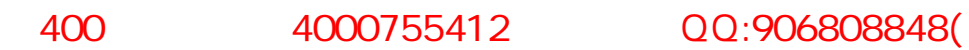

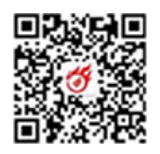

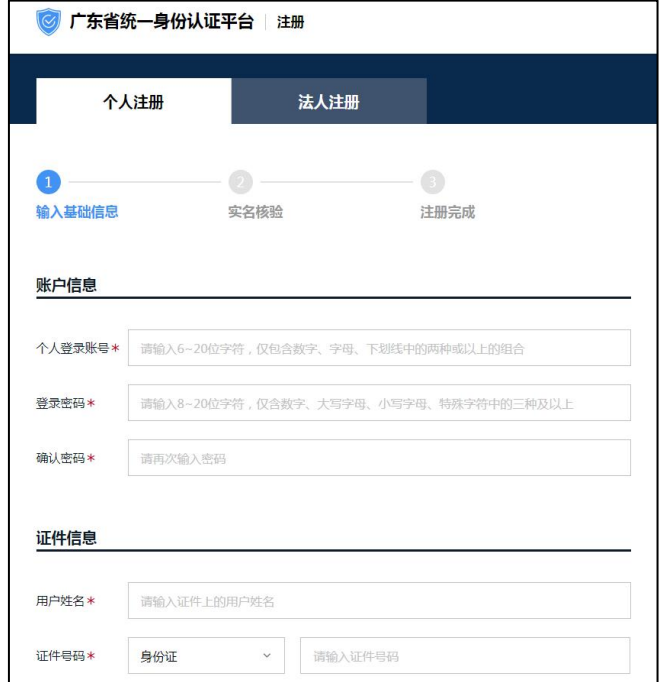

## 2.账号密码登录

支持个人和法人用户的账号登录,需先注册账号。

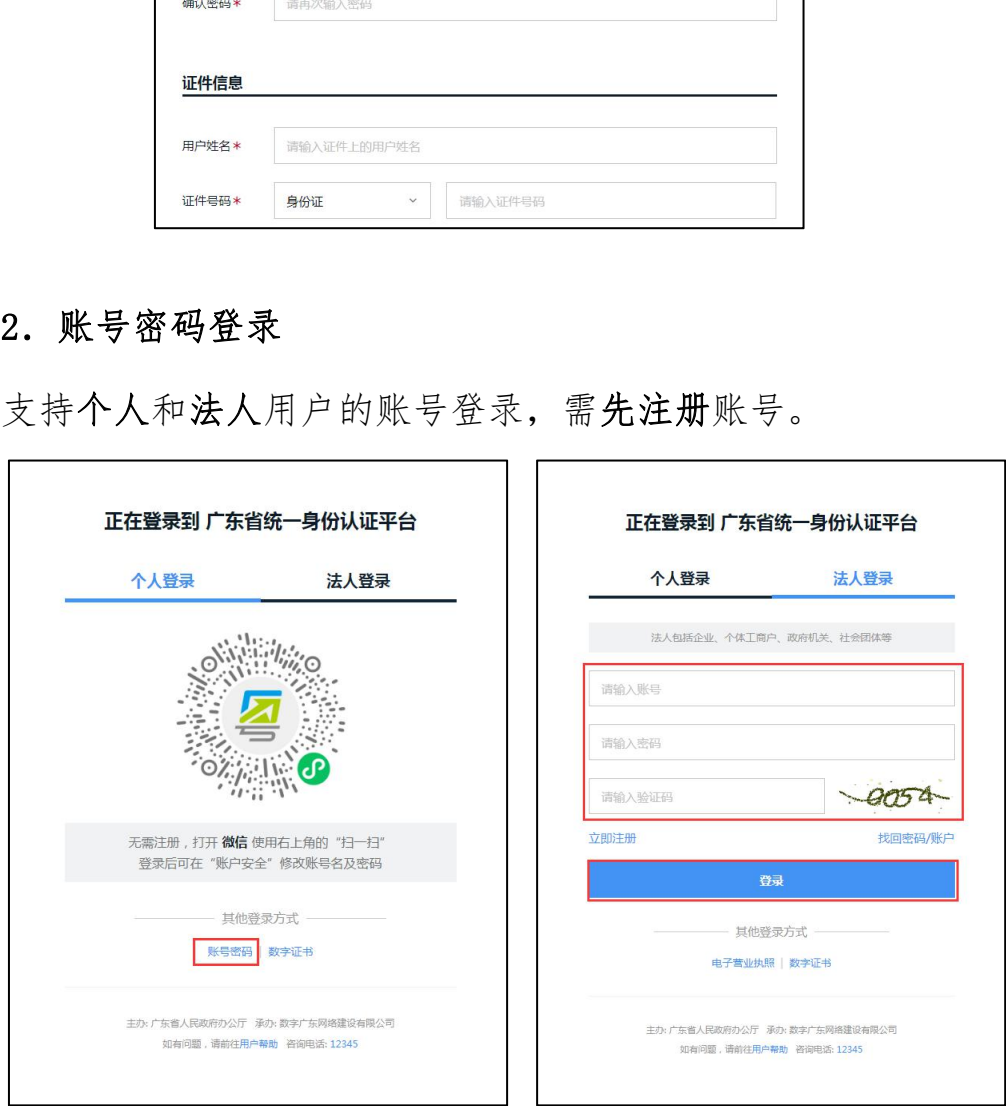

# 3.粤省事刷脸登录

仅支持个人用户登录,无需注册即可使用。

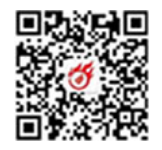

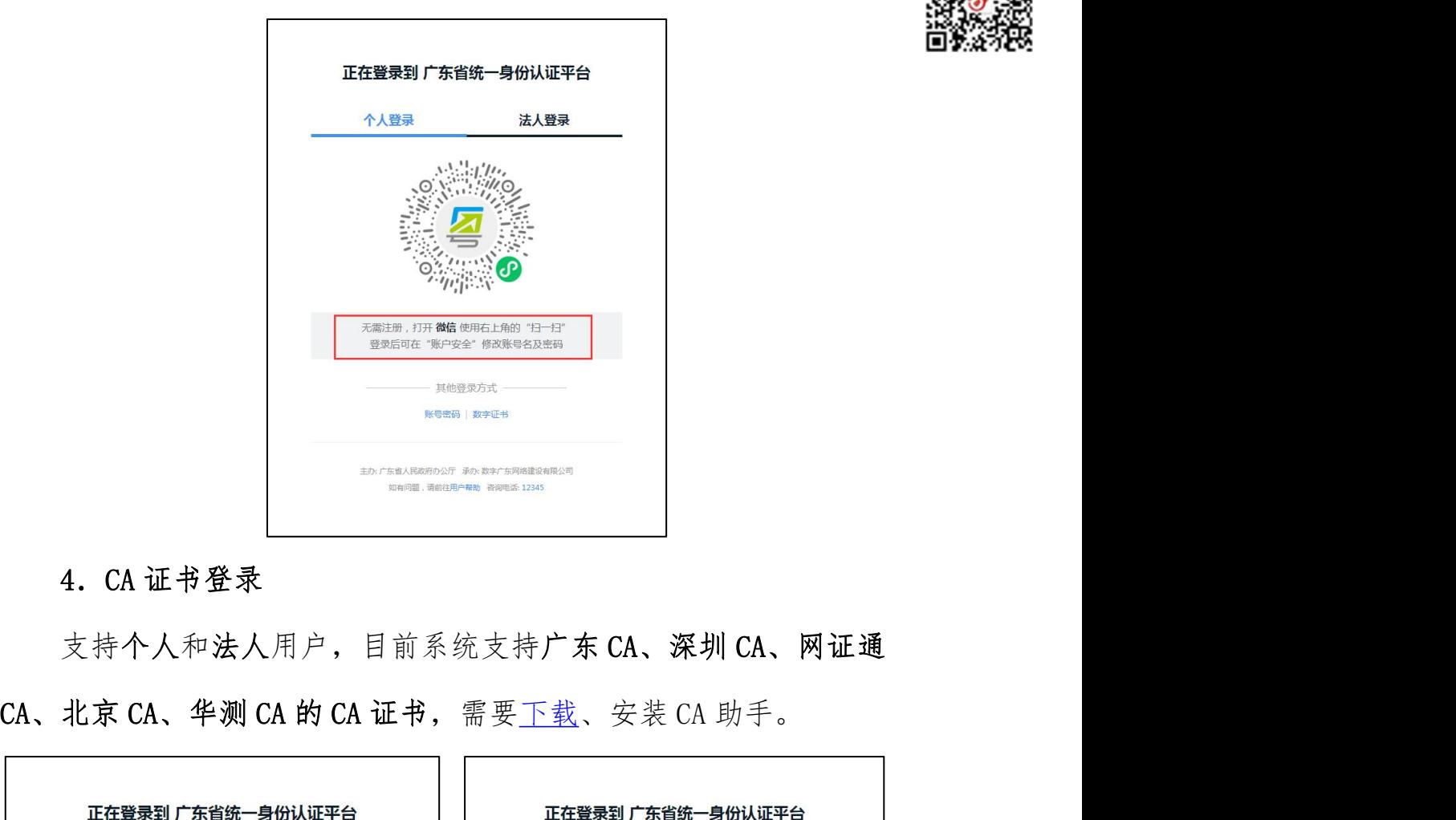

![](_page_8_Picture_32.jpeg)

# 5.网银证书登录

支持个人和法人用户,目前系统支持中国建设银行、中国工商银

![](_page_9_Picture_2.jpeg)

.00 4000755412 QQ:906808848(<br>图像分割<br>行的网银助手(暂不支持序列号前两位为 68、69、78、79 的工行 U 回路分段<br>盾)。 盾)。

![](_page_9_Picture_43.jpeg)

#### 6.电子营业执照登录

支持法人用户。如果尚未领取电子营业执照,扫描二维码后需要 先在小程序内下载相关企业的电子营业执照。

注意: 电子营业执照的授权事项为"电子政务-综合政务服务-政务服务网"。点击查看国家市场监督管理总局-电子营业执照应用 指南。

![](_page_10_Picture_0.jpeg)

![](_page_10_Picture_3.jpeg)

![](_page_10_Picture_4.jpeg)

7.找回密码

![](_page_10_Picture_25.jpeg)

![](_page_10_Picture_26.jpeg)

![](_page_11_Picture_0.jpeg)

![](_page_11_Picture_2.jpeg)

8.找回账号

![](_page_11_Picture_34.jpeg)

![](_page_11_Picture_5.jpeg)

![](_page_12_Picture_0.jpeg)

![](_page_12_Picture_1.jpeg)

![](_page_12_Picture_2.jpeg)

![](_page_12_Picture_31.jpeg)

## 9.实名核验

用户登录省统一认证平台后,在账户管理的"实名核验"中完成 四级、五级核验。具体操作手册,详见"帮助中心"→"实名核验" 以上。

![](_page_12_Picture_32.jpeg)

![](_page_13_Picture_0.jpeg)

![](_page_13_Picture_3.jpeg)

![](_page_13_Picture_4.jpeg)

## <span id="page-13-0"></span>10.添加经办人

法人用户登录省统一认证平台(http://tyrz.gd.gov.cn/tif/sso/static/)后, 在账户管理的"我的经办人"中可添加多个个人或法人用户作为其经 见"帮助中心"→"账户管理"部分。添加经办人后,个人账号需要 登录,在"我的经办法人"中确认"绑定"。 中企政策网 此文件仅供相关企业学习交流

![](_page_13_Picture_48.jpeg)

![](_page_14_Picture_3.jpeg)

![](_page_14_Picture_21.jpeg)

![](_page_14_Picture_22.jpeg)

# 11.修改账户信息

包括基本信息、密码、手机号码、电子邮箱。

![](_page_15_Picture_0.jpeg)

QR, Ĥ

![](_page_15_Picture_14.jpeg)

![](_page_15_Picture_3.jpeg)

# 三、常见问题(Q&A)

#### 1.广东省统一身份认证平台是什么?由谁主办?安全吗?

A:广东省统一身份认证平台是广东省人民政府主办建立的一套 系统,它向上对接了国家统一身份认证平台系统,向下对接了省内各 级政府部门的业务系统,围绕可信数字身份整合各种核验方式,为政 务服务提供统一的身份认证,面向互联网用户(自然人、法人),提 供注册、登录、实名核验、账户信息管理等服务,实现"一次登录、 全省通办、全国通办"。

#### 2.我要申办事项,基本流程是怎样的?

![](_page_16_Figure_7.jpeg)

#### 3.是否实名认证用户才能单点登录到委申报系统吗?

![](_page_16_Figure_10.jpeg)

![](_page_17_Picture_1.jpeg)

4.委申报系统对接了广东省统一身份认证平台后,原有系统的数据 会不会丢失?如何才能使用原账号办理事项?

A:不会丢失。系统对接后,委申报系统从广东省统一身份认证 平台获取用户数据,根据法人证件号码(统一信用代码或组织机构代 码等)、申请人证件号码(身份证、港澳台通行证、护照、港澳台居 住证等)唯一匹配到原账号,保证账号的延续性和数据的完整性。

5.我是学校或大型科研院所的科研工作者,想用自己的个人账号登 录委申报系统,可以吗?如何操作?

A:个人用户可以做为科研人员登录委申报系统。如果要申办业 务需要通过法人用户的经办人登录委申报系统,单独使用是不允许 的。具体操作参照添加经办人。

6.广东省统一身份认证平台分为个人和法人用户,委申报系统则有 单位管理员、普通申报人、科研人员(专家)之分,关系如何对应?

A:实名认证的法人用户单点登录委申报系统(法人登录),默 认角色为单位管理员;实名认证的个人用户单点登录委申报系统(个 人登录),如果没有绑定为单位的经办人,直接以科研人员(专家) 的身份进入委申报系统,如果绑定了单位的经办人,登录成功后,提 示用户以经办人的身份还是个人用户身份登录,选择个人用户身份则 为科研人员(专家),选择经办人身份则为普通申报人。 7<br>1、是学校或大型科研院所的科研工作者,想用自己的个人账号<br>提升报系统,可以吗?如何操作?<br>1:个人用户可以做为科研人员登录委申报系统。如果要申办<br>要通过法人用户的经办人登录委申报系统,单独使用是不允<br>要通过法人用户的经办人登录委申报系统,单独使用是不允<br>具体操作参照添加经办人。<br>具体操作参照添加经办人。<br>其体操作参照添加经办人。<br><br>管理员、普通申报人、科研人员(专家)之分,关系如何对应<br>管理员、普通申报人、科研人员(专家)之分,关系如

#### 7.普通申报用户(经办人)可以成为管理员?

A:可以,委申报系统为单位管理员提供了"角色授权"功能, 见"单位管理"→"申报人管理"菜单。单位管理员可以为普通申报

![](_page_18_Picture_0.jpeg)

![](_page_18_Picture_1.jpeg)

人授权为管理员或移除管理员角色。

![](_page_18_Picture_35.jpeg)

## 8.单位或个人信息如何修改?

A:系统对接后,单位或个人信息均通过广东省统一身份认证平 台修改,用户在下一次单点登录时,后台自动同步用户信息到委申报 系统。

![](_page_18_Picture_36.jpeg)

#### 9.退出登录如何操作?

A:广东省统一身份认证平台和委申报系统均支持退出登录功能。

#### 400 4000755412 QQ:906808848(

![](_page_19_Picture_1.jpeg)

所不同的是,委申报系统退出登录的同时,会一并退出广东省统一身 份认证平台和国家统一身份认证平台系统。如果通过广东省统一身份 认证平台退出登录,则委申报系统不会自动退出,需要用户二次操作。 建议用户通过委申报系统退出登录,保证系统账号的一致性。